Важно! Все пункты инструкции необходимо выполнять последовательно!

# ИНСТРУКЦИЯ для участия в Онлайн-кубке Дата проведения: 20 апреля в 10:00 (по мск)

Сначала регистрацию проходит координатор, а затем ученики

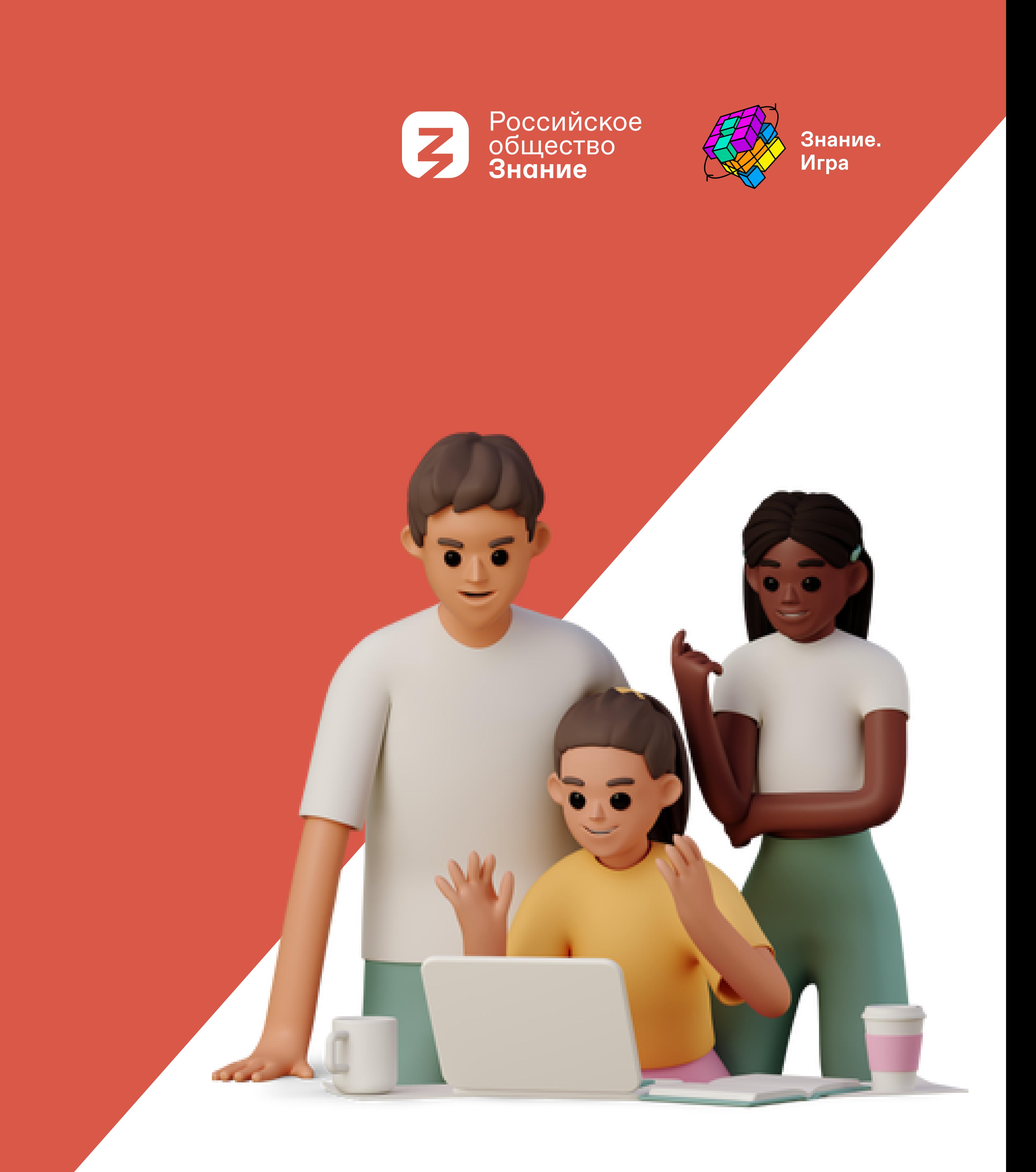

# для участия вам необходимо: Вам необходимо: Шаг 1 Координатору необходимо пройти регистрацию на платформе «Лига.Знаний»

## 1. Заходим на сайт: <https://ligaznaniy-shkola.znanierussia.ru/>

Важно! Если вы уже были зарегистрированы, то зайдите в личный кабинет и переходите к Пункту 8 Шага 1

h Нажимаем «Вступить в игру»

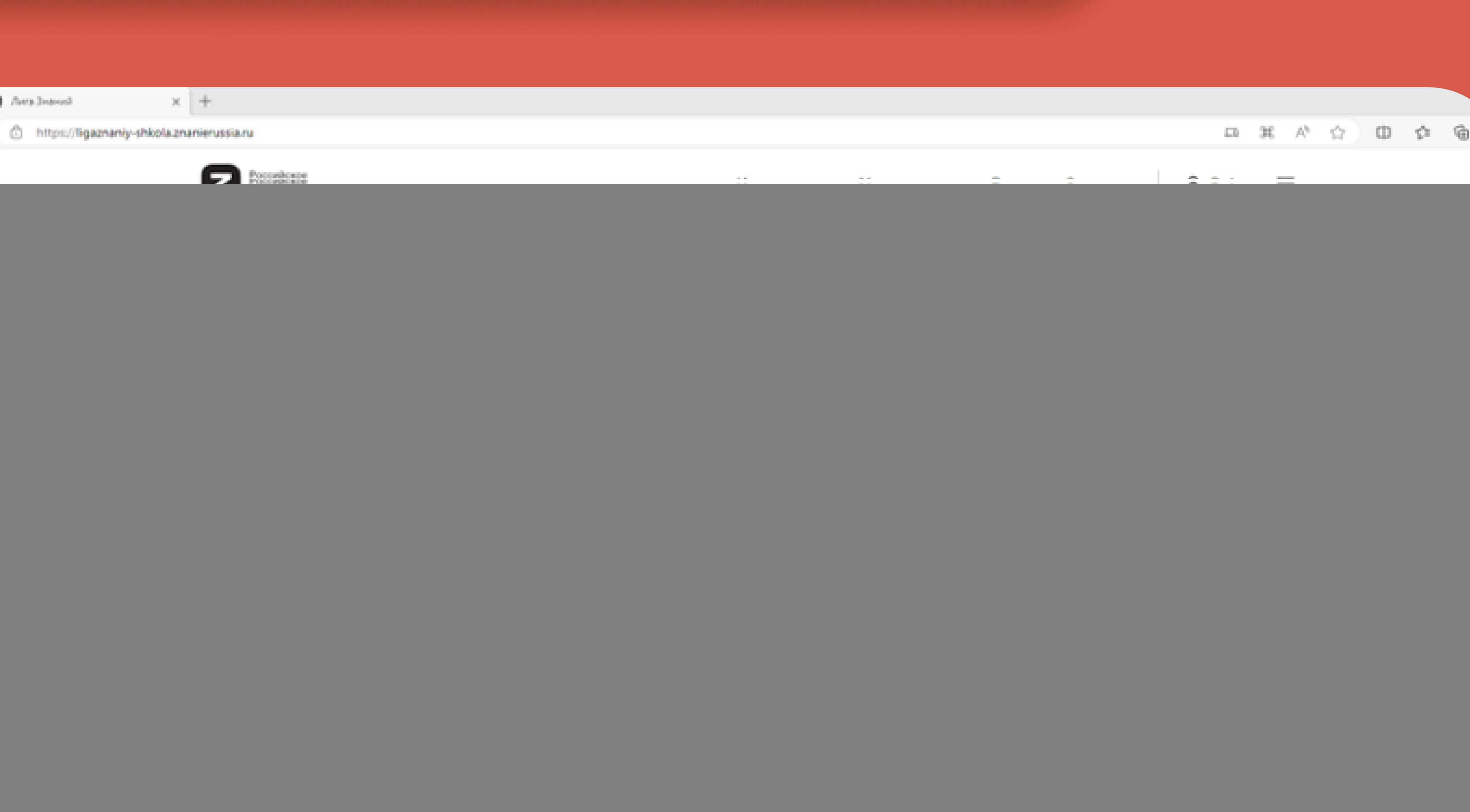

### Заполняем поля  $\bullet$   $\phi$   $MO$

![](_page_2_Picture_58.jpeg)

![](_page_2_Picture_2.jpeg)

### Важно! Указываем адрес ОБРАЗОВАТЕЛЬНОГО УЧРЕЖДЕНИЯ, нажимаем «Поиск»

# Из выпадающего списка<br>выбираем верный

![](_page_2_Picture_59.jpeg)

![](_page_2_Picture_60.jpeg)

## • Наименование образовательного учреждения<br>• Свою электронную почту<br>• Ставим галочку на обработку данных

![](_page_2_Picture_61.jpeg)

#### Регистрация Образовательной организации

![](_page_2_Picture_62.jpeg)

Поиск

ны обработку **INTHROP** 

![](_page_2_Picture_14.jpeg)

• Нажимаем «Зарегистрироваться»

![](_page_3_Picture_0.jpeg)

![](_page_3_Picture_1.jpeg)

# % Нажимаем кнопку «Копироват ссылку» или кнопку

![](_page_3_Picture_4.jpeg)

# ILar 2

### 1. Регистрация УЧАСТНИКОВ команды • Проходим по ссылке от своего координатора • Указываем свой телефон • Нажимаем «Получить код»

#### Войти на платформу

#### Введите номер телефона

 $\vee$  +7 ( ) \_ -\_ -\_ -\_

Получить код

Войти другим способом

### 2. Вносим код, который пришёл на телефон в СМС

#### Войти на платформу

Введите код из смс, отправленный на номер +7 (961) 379-46-35 Изменить

![](_page_4_Picture_10.jpeg)

## З. Заполняем поля:  $\bullet$   $H$ NK  $\bullet$  Пол • Класс или курс<br>• Указать свой электронный адрес • Поставить галочку на согласие ОД • Нажать «Зарегистрироваться»

![](_page_4_Picture_13.jpeg)

#### Регистрация Участн

Никнейм\* Укажите Ваш никнейм обязательное поле **Don**\* **• Мужской** • Женский Knacc/Kypc\* Выберите свой класс/курс Email\* Укажите Ваш етаіІ Нажимая Зарегистрироваться, я дан моих персональных данных и согла конфиденциальности

![](_page_4_Picture_100.jpeg)

## После регистрации личного кабинета у участников будут индивидуальные Знание ID

необходимые для регистрации в дальнейшем!

![](_page_5_Picture_3.jpeg)

### Индивидуальны

Мои горизонты ЮФО, С ЦФО, СКФО Игра №1 6-

## 0 баллов

Завершена

Индивидуальны

MECTO  $\wedge$ ФИО

## З. Нажимаем «Регистрация координатора»

![](_page_6_Picture_1.jpeg)

### . В поле вводим свой  $\overline{4}$ номер телефона,<br>нажимаем «Получить код»

#### Войти на платформу

Введите номер телефона

 $\times$  +7 ( ) ... - ... - ... Получить код

Войти другим способом

# 5. Ставим галочку,<br>нажимаем «Получить код»

![](_page_6_Picture_8.jpeg)